## **ERIC Reporting – VFCA Copy Forward**

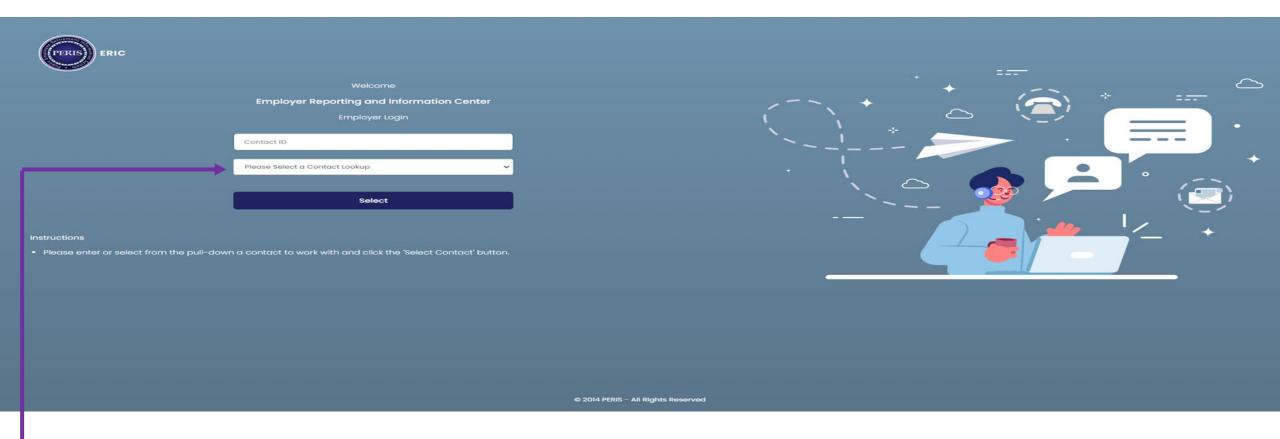

- Log into ERIC
- → In the Please Select a Contact Lookup, enter the ORG number or select them from the drop-down menu.
  - Click on Select, this will take you to your home page.

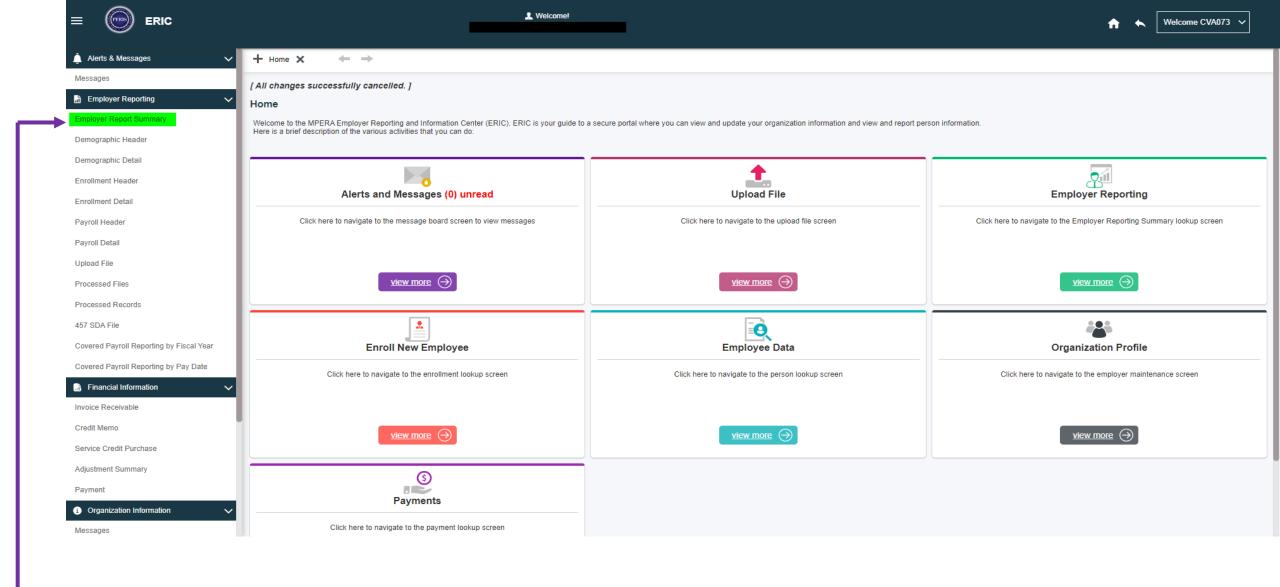

 Click on the Employer Report Summary in the menu on the left side of the screen. This will take you to the Employer Report Summary Lookup screen.

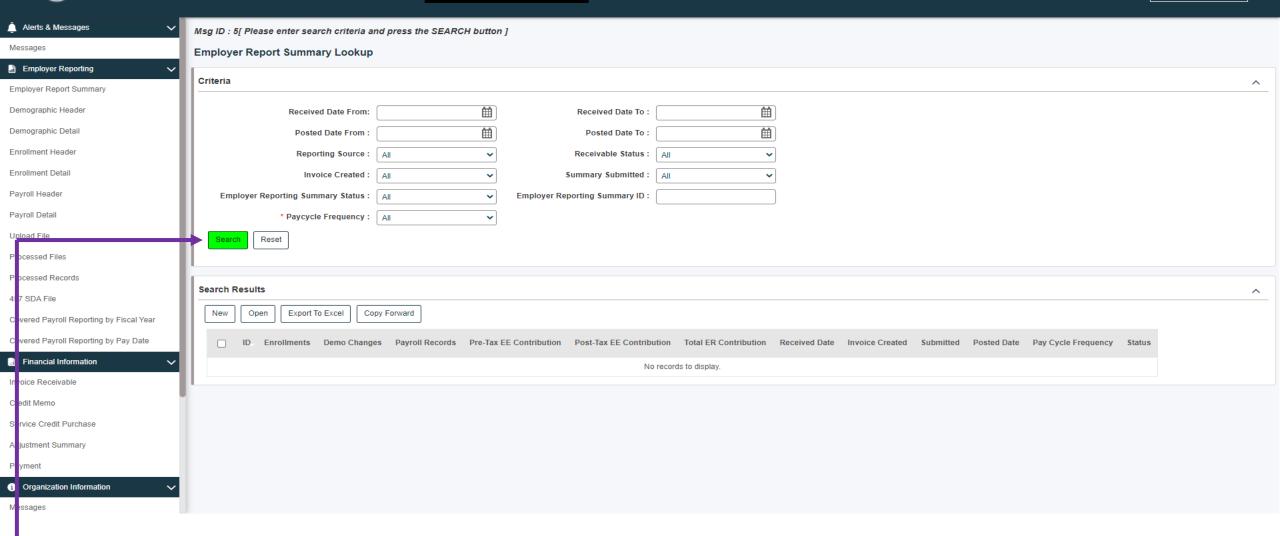

... Welcome!

• Click on Search

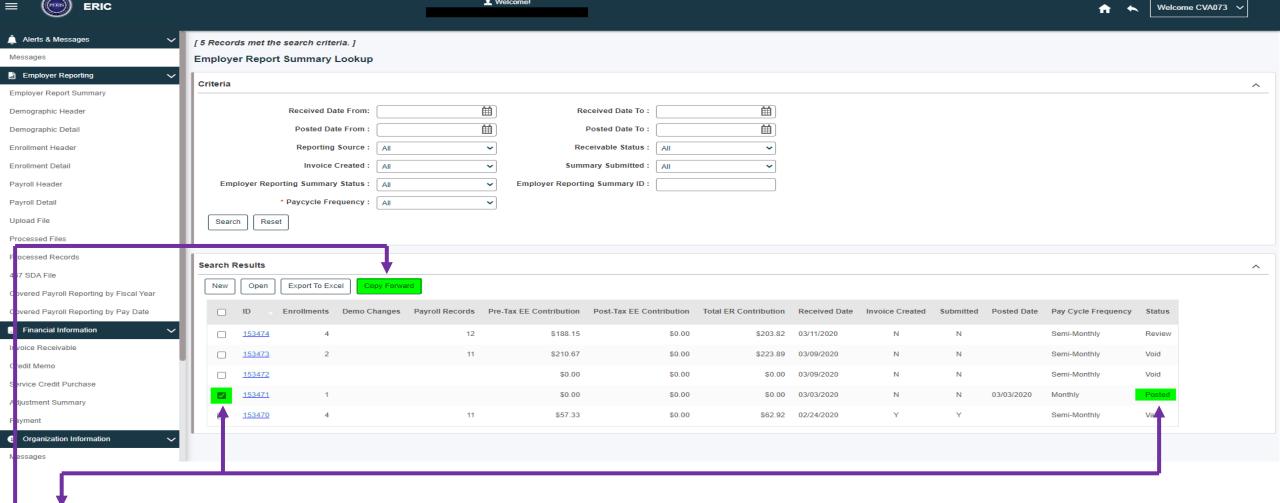

- Click the Box next to the previous years report (Ensure it is in a posted status)
- Click on the Copy Forward box, this takes you to the Employer Report Summary Maintenance screen

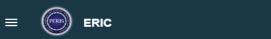

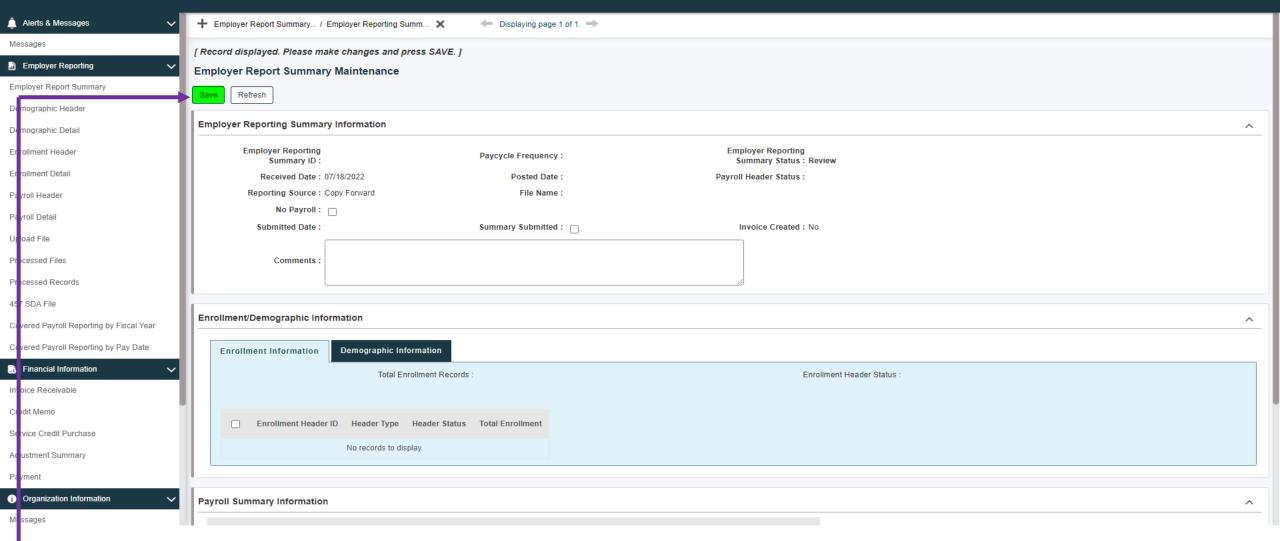

♣ Welcome!

Click on the Save box

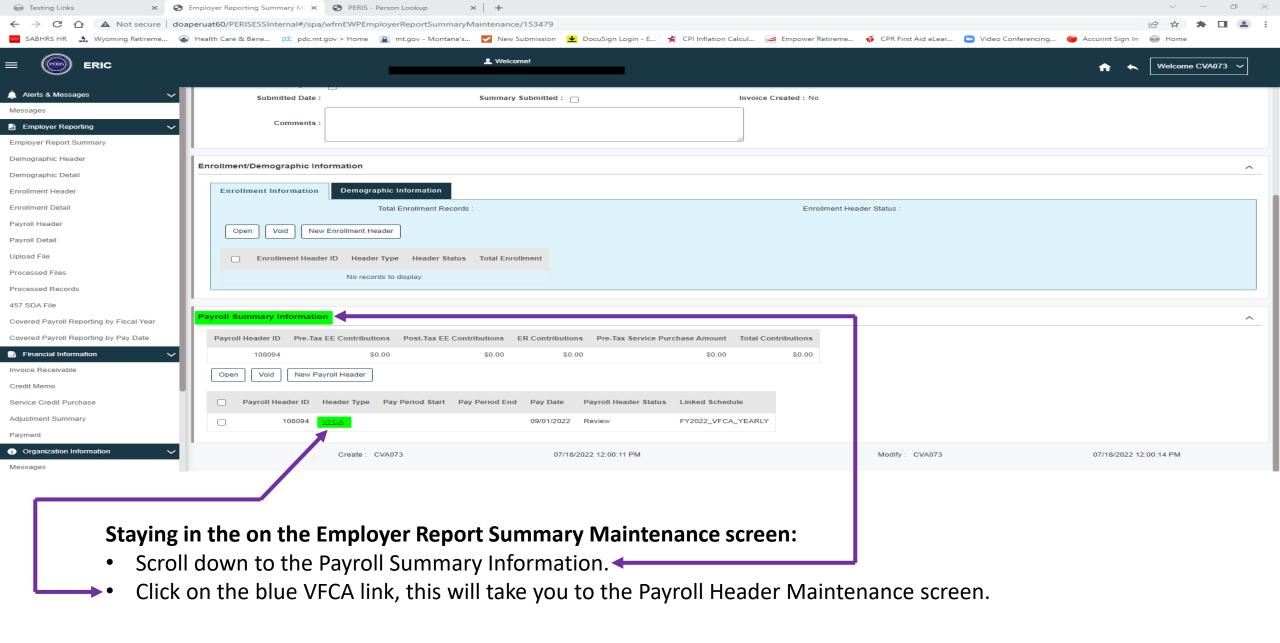

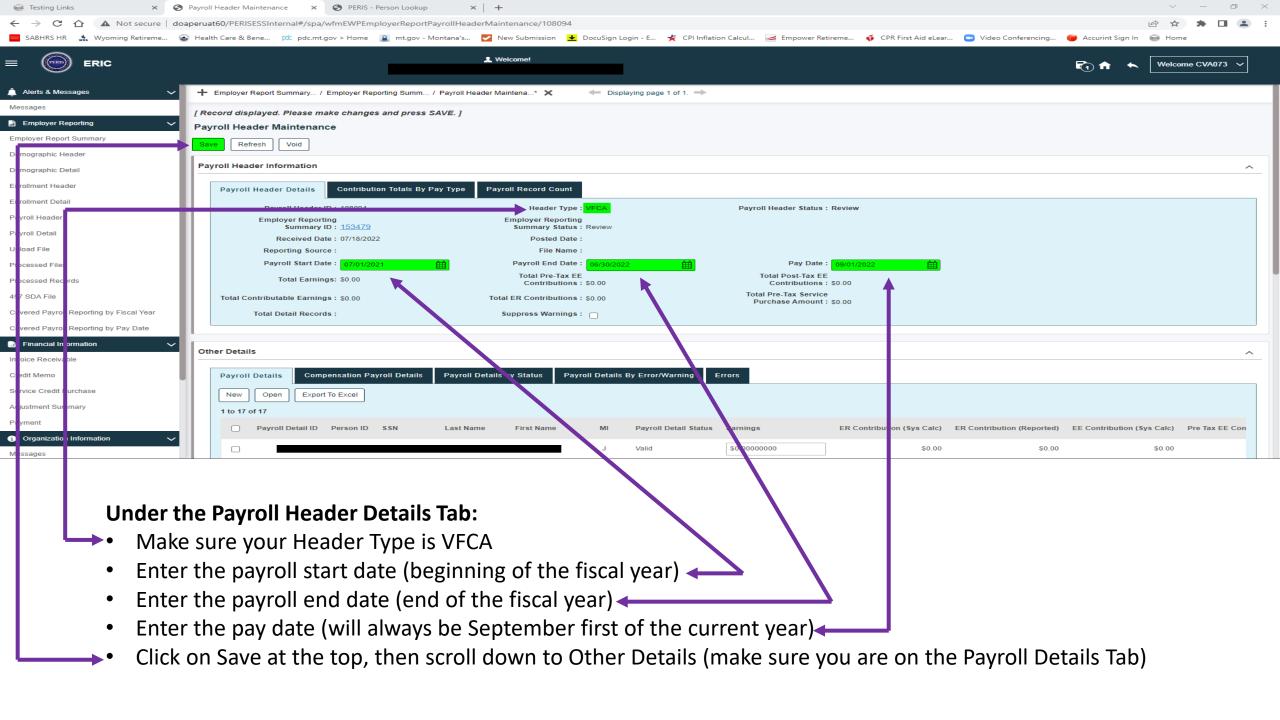

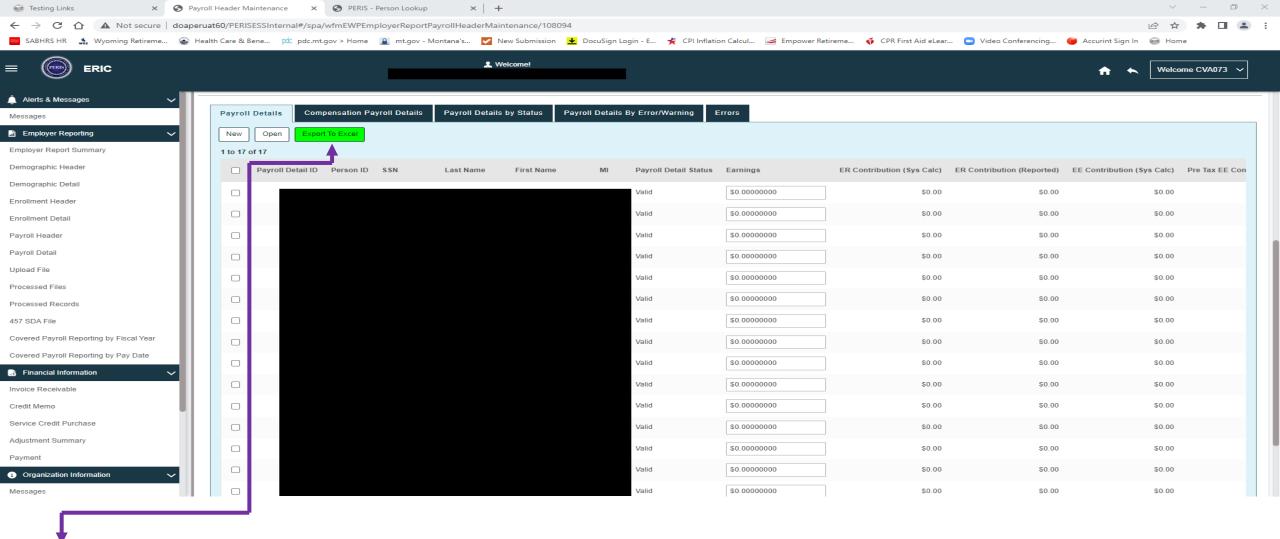

- In the Payroll Details Tab, Click on the Export to Excel box.
  - This will move all your information to an excel document. Compare that document to your materials and mark the members that will need to be changed and / or added or terminated.

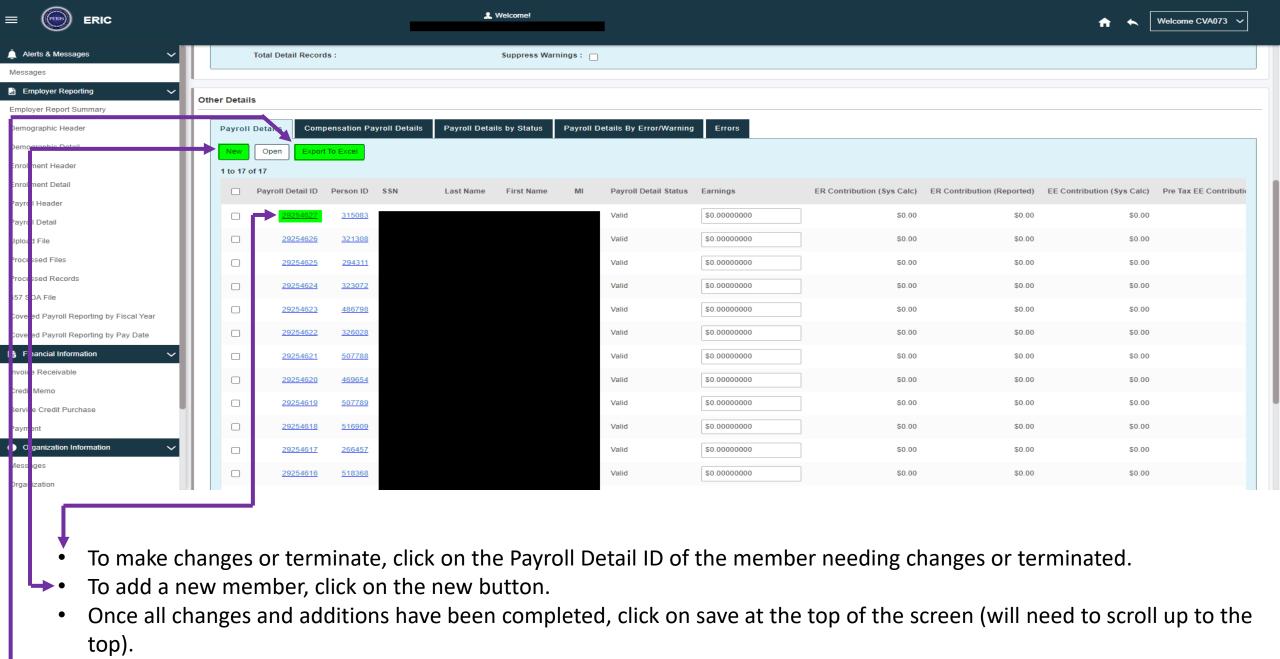

• Click the export to excel box again and verify the certificate will now be correct with the changes you've made.

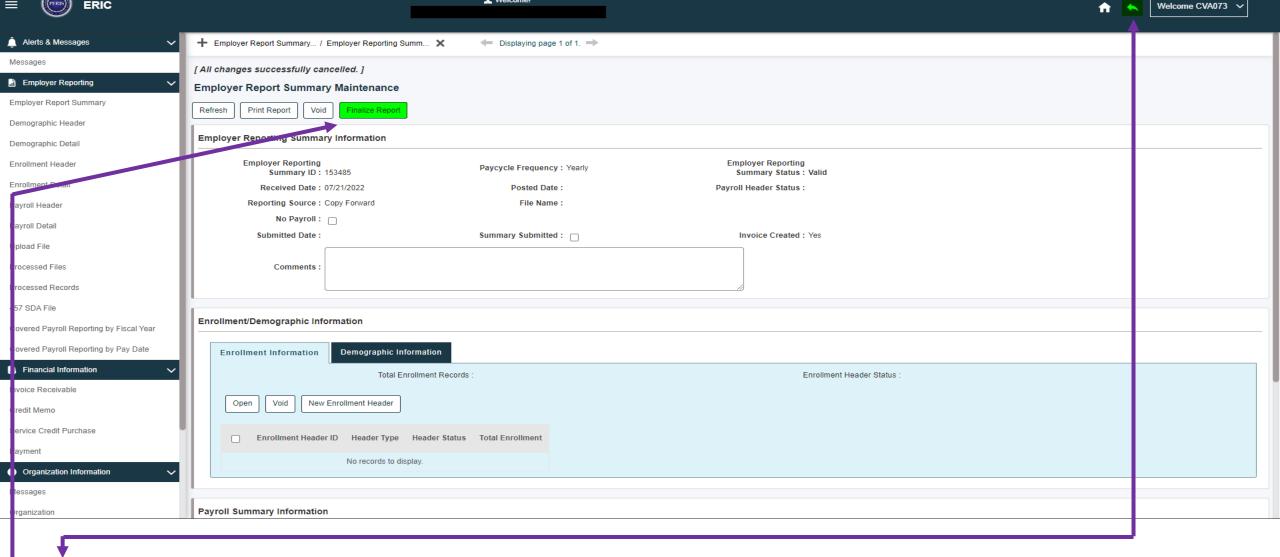

- Navigate back to the Employer Report Summary Maintenance screen utilizing the previous screen button.

  If everything on your report is correct, click on the Finalize Report button.
- If everything on your report is correct, click on the Finalize Report button.